# **Database Toolbox™** Getting Started Guide

**R**2013**b**

# MATLAB®

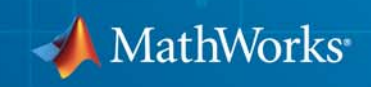

#### **How to Contact MathWorks**

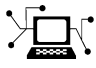

 $\omega$ 

www.mathworks.com Web comp.soft-sys.matlab Newsgroup www.mathworks.com/contact\_TS.html Technical Support

bugs@mathworks.com Bug reports

suggest@mathworks.com Product enhancement suggestions doc@mathworks.com Documentation error reports service@mathworks.com Order status, license renewals, passcodes info@mathworks.com Sales, pricing, and general information

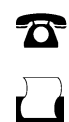

 $\mathbf{\times}$ 

508-647-7001 (Fax)

508-647-7000 (Phone)

The MathWorks, Inc. 3 Apple Hill Drive Natick, MA 01760-2098

For contact information about worldwide offices, see the MathWorks Web site.

*Database Toolbox™ Getting Started Guide*

© COPYRIGHT 1998–2013 by The MathWorks, Inc.

The software described in this document is furnished under a license agreement. The software may be used or copied only under the terms of the license agreement. No part of this manual may be photocopied or reproduced in any form without prior written consent from The MathWorks, Inc.

FEDERAL ACQUISITION: This provision applies to all acquisitions of the Program and Documentation by, for, or through the federal government of the United States. By accepting delivery of the Program or Documentation, the government hereby agrees that this software or documentation qualifies as commercial computer software or commercial computer software documentation as such terms are used or defined in FAR 12.212, DFARS Part 227.72, and DFARS 252.227-7014. Accordingly, the terms and conditions of this Agreement and only those rights specified in this Agreement, shall pertain to and govern the use, modification, reproduction, release, performance, display, and disclosure of the Program and Documentation by the federal government (or other entity acquiring for or through the federal government) and shall supersede any conflicting contractual terms or conditions. If this License fails to meet the government's needs or is inconsistent in any respect with federal procurement law, the government agrees to return the Program and Documentation, unused, to The MathWorks, Inc.

#### **Trademarks**

MATLAB and Simulink are registered trademarks of The MathWorks, Inc. See [www.mathworks.com/trademarks](http://www.mathworks.com/trademarks) for a list of additional trademarks. Other product or brand names may be trademarks or registered trademarks of their respective holders.

#### **Patents**

MathWorks products are protected by one or more U.S. patents. Please see [www.mathworks.com/patents](http://www.mathworks.com/patents) for more information.

#### **Revision History**

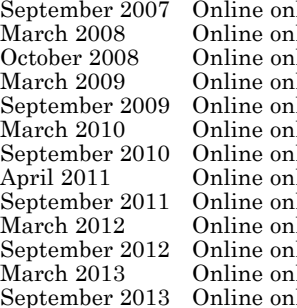

New for Version 3.4 (Release 2007b)<br>
Ny Revised for Version 3.4.1 (Release 200<br>
Ny Revised for Version 3.5 (Release 200<br>
Newised for Version 3.6 (Release 200<br>
Newised for Version 3.7 (Release 201<br>
Ny Revised for Version 3. Revised for Version 3.4.1 (Release 2008a) Revised for Version 3.5 (Release 2008b) Revised for Version 3.5.1 (Release 2009a) Revised for Version 3.6 (Release 2009b) Revised for Version 3.7 (Release 2010a) Revised for Version 3.8 (Release 2010b) Revised for Version 3.9 (Release 2011a) Revised for Version 3.10 (Release 2011b) Revised for Version 3.11 (Release 2012a) Revised for Version 4.0 (Release 2012b) Revised for Version 4.1 (Release 2013a) Revised for Version 5.0 (Release 2013b)

# **Contents**

# **[Using the Database Toolbox Software](#page-6-0)**

*[1](#page-6-0)*

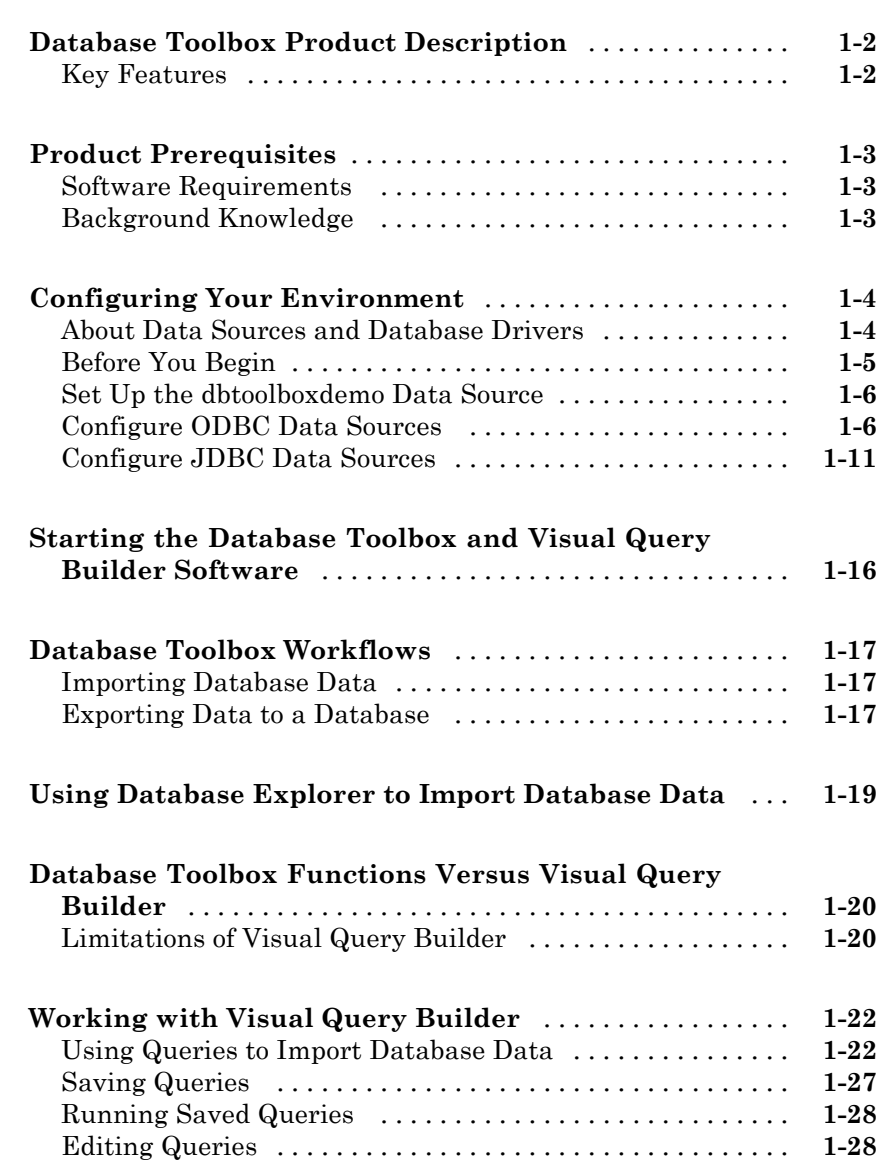

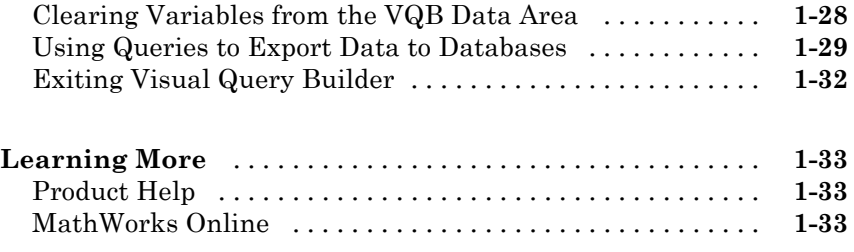

# **[Index](#page-40-0)**

# <span id="page-6-0"></span>Using the Database Toolbox Software

**1**

- **•** ["Database Toolbox Product Description" on page 1-2](#page-7-0)
- **•** ["Product Prerequisites" on page 1-3](#page-8-0)
- **•** ["Configuring Your Environment" on page 1-4](#page-9-0)
- **•** ["Starting the Database Toolbox and Visual Query Builder Software" on](#page-21-0) [page 1-16](#page-21-0)
- **•** ["Database Toolbox Workflows" on page 1-17](#page-22-0)
- **•** ["Using Database Explorer to Import Database Data" on page 1-19](#page-24-0)
- **•** ["Database Toolbox Functions Versus Visual Query Builder" on page 1-20](#page-25-0)
- **•** ["Working with Visual Query Builder" on page 1-22](#page-27-0)
- **•** ["Learning More" on page 1-33](#page-38-0)

# <span id="page-7-0"></span>**Database Toolbox Product Description**

#### **Exchange data with relational databases**

Database Toolbox™ provides an app and functions for exchanging data between relational databases and MATLAB®. You can use SQL commands to read and write data or use the Database Explorer app to interact with a database without using SQL.

The toolbox supports ODBC-compliant and JDBC-compliant databases, including Oracle®, MySQL®, Sybase®, Microsoft® SQL Server®, and Informix®. You can apply simple and advanced conditions to database queries from MATLAB. The toolbox lets you access multiple databases simultaneously within a single MATLAB session and enables segmented import of large data sets.

#### **Key Features**

- **•** Database Explorer app for working with databases interactively
- **•** JDBC-compliant database connections
- **•** ODBC-compliant database connections, with the option for fast access via a native ODBC driver
- **•** Functions for executing queries using SQL files and SQL statements
- **•** Data import and export with multiple databases in a single session
- **•** Large data set import via a single transaction or via multiple transactions of segmented data
- **•** Direct data import into numeric, cell, structure, and dataset arrays

# <span id="page-8-0"></span>**Product Prerequisites**

#### **In this section...**

"Software Requirements" on page 1-3

"Background Knowledge" on page 1-3

#### **Software Requirements**

- **•** The Database Toolbox product requires that the MATLAB software be installed.
- **•** This toolbox requires your system to have access to a supported database. For a list of supported databases, see "Database Support".

#### **Background Knowledge**

The following technical knowledge is required to use this toolbox:

- **•** This documentation assumes that you know how to work with MATLAB cell arrays and structures.
- **•** You must be familiar with basic database concepts, such as tables, attributes, and queries.
- **•** You do not need to be familiar with Structured Query Language (SQL) to use Database Toolbox functions and Visual Query Builder. However, you do need to be familiar with SQL to perform complex queries and database operations.

# <span id="page-9-0"></span>**Configuring Your Environment**

#### **In this section...**

"About Data Sources and Database Drivers" on page 1-4

["Before You Begin" on page 1-5](#page-10-0)

["Set Up the dbtoolboxdemo Data Source" on page 1-6](#page-11-0)

["Configure ODBC Data Sources" on page 1-6](#page-11-0)

["Configure JDBC Data Sources" on page 1-11](#page-16-0)

#### **About Data Sources and Database Drivers**

Before you can use the Database Toolbox to connect to a database, you must set up a data source, consisting of:

- **•** Data that the toolbox accesses
- **•** Information required to find the data, such as driver, folder, server, or network names

Data sources interact with *ODBC drivers* or *JDBC drivers*. An ODBC driver is a standard Microsoft Windows® interface that enables communication between database management systems and SQL-based applications. A JDBC driver is a standard interface that enables communication between applications based on Oracle Java® and database management systems.

The Database Toolbox has a Java library that connects directly to a pure JDBC driver or uses the JDBC/ODBC bridge to connect to an ODBC driver. The JDBC/ODBC bridge is automatically installed as part of the MATLAB JVM™. Database Toolbox also has a C++ library that connects natively to an ODBC driver.

<span id="page-10-0"></span>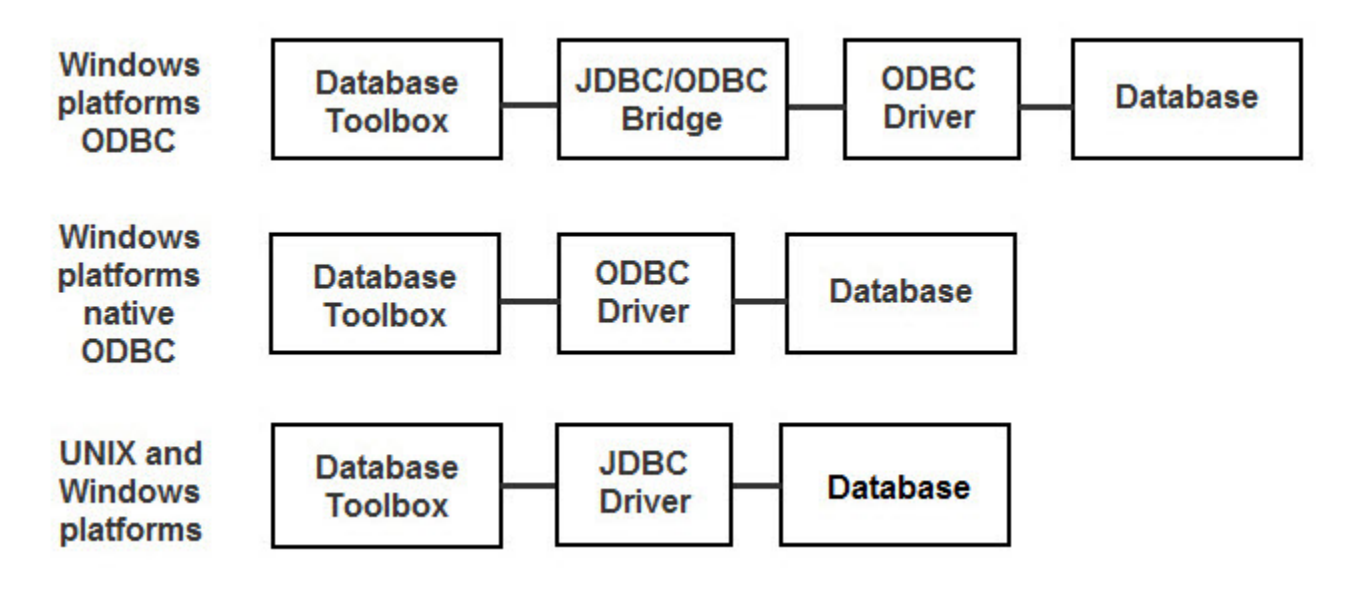

The following figure illustrates how drivers interact with Database Toolbox.

**Tip** On Windows systems that support both ODBC and JDBC drivers, pure JDBC drivers and the native ODBC interface provide better connectivity and performance than the JDBC/ODBC bridge.

#### **Before You Begin**

Before you can use Database Toolbox with the examples provided in this documentation, do the following:

- **1** Set up the data sources that are provided with Database Toolbox. For instructions, see ["Set Up the dbtoolboxdemo Data Source" on page 1-6.](#page-11-0)
- **2** Configure the data sources for use with your database driver.
	- **•** If you are using an ODBC driver, see ["Configure ODBC Data Sources"](#page-11-0) [on page 1-6.](#page-11-0)

<span id="page-11-0"></span>**•** If you are using a JDBC driver, see ["Configure JDBC Data Sources"](#page-16-0) [on page 1-11](#page-16-0).

#### **Set Up the dbtoolboxdemo Data Source**

The dbtoolboxdemo data source uses the tutorial database located in *matlabroot*/toolbox/database/dbdemos/tutorial.mdb.

To set up this data source:

- **1** Copy tutorial.mdb into a folder to which you have write access.
- **2** Confirm you have write access to tutorial.mdb.
- **3** Open tutorial.mdb from within the MATLAB Current Folder browser by right-clicking the file and selecting **Open Outside MATLAB**. The file opens in Microsoft Access™.

**Note** You might need to convert the database to the version of Access you are currently running. For example, beginning in Microsoft Access 2007, you see the option to save as \*.accdb. For more information, consult your database administrator.

#### **Configure ODBC Data Sources**

When setting up a data source for use with an ODBC driver, the target database can be located on a PC running the Windows operating system or on another system to which the PC is networked. These instructions use the Microsoft ODBC Data Source Administrator Version 6.1 for the U.S. English version of Microsoft Access 2010 for Windows systems. If you have a different configuration, you might need to modify these instructions. For more information, consult your database administrator.

- **1** Close open databases, including tutorial.mdb in the database program.
- **2** Start Database Explorer by clicking the **Apps** tab on the MATLAB Toolstrip and then selecting **Database Explorer** from the **Database Connectivity and Reporting** section in the apps gallery. Alternatively, at the command line, enter:

dexplore

If no data sources are set up, a message box opens. Click **OK** to dismiss the message. Otherwise, the **Connect to a data source** prompt displays. Click **Cancel** to dismiss this prompt.

**3** Click the **Database Explorer** tab and then select **New > ODBC** to open the ODBC Data Source Administrator dialog box to define the ODBC data source.

**Requirement** When using a 32-bit version of Microsoft Office, you must also use a 32-bit version of MATLAB to complete the remaining steps.

- **4** Click the **User DSN** tab.
- **5** Click **Add**.

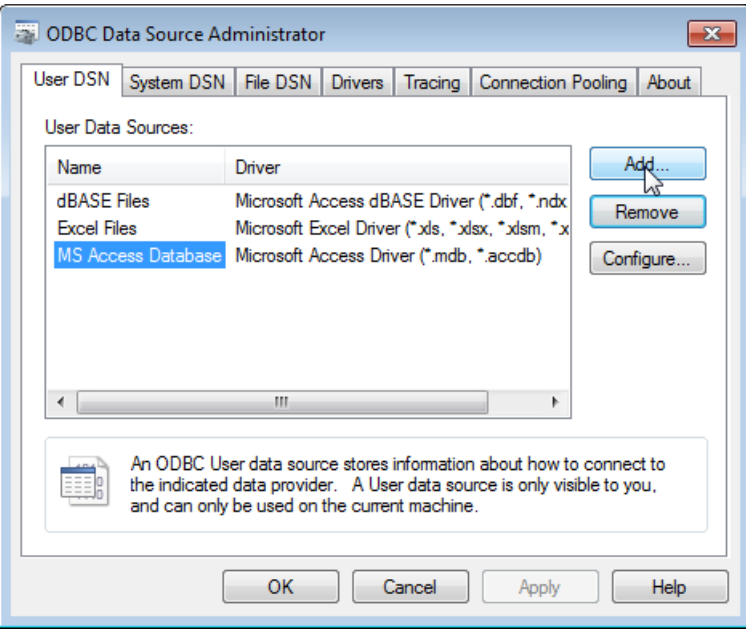

A list of installed ODBC drivers appears in the Create New Data Source dialog box.

**6** Select Microsoft Access Driver (\*.mdb, \*.accdb) and click **Finish**.

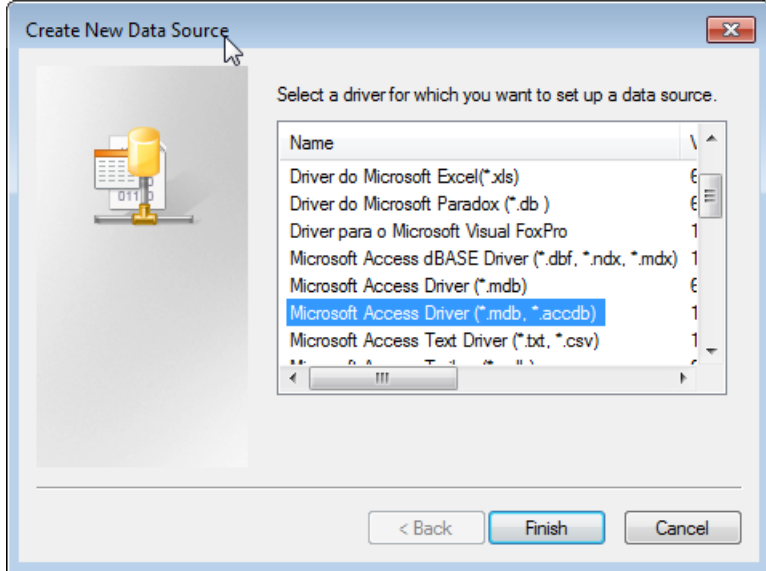

The ODBC Microsoft Access Setup dialog box for your driver opens. The dialog box for your driver might differ from the following.

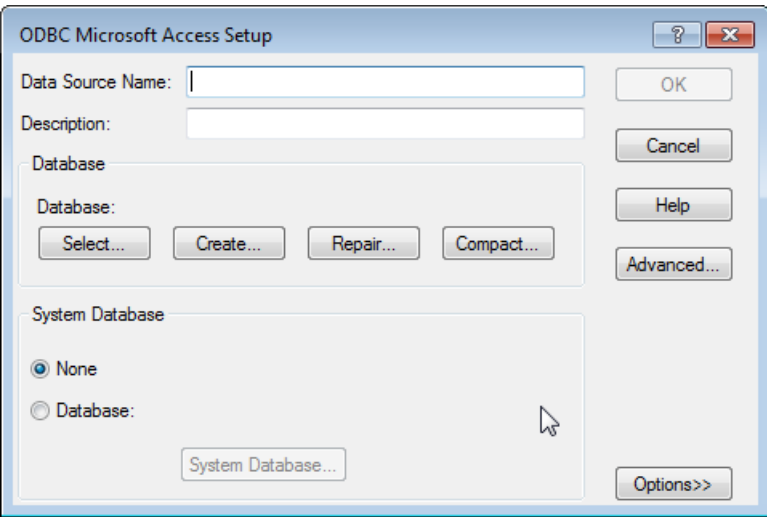

- **7** Enter dbtoolboxdemo as the data source name.
- **8** Enter tutorial database as the description.
- **9** Select the database for this data source to use. For some drivers, you can skip this step. If you are unsure about skipping this step, consult your database administrator.
	- **a** In the ODBC Microsoft Access Setup dialog box, click **Select** to open the **Select Database** dialog box.

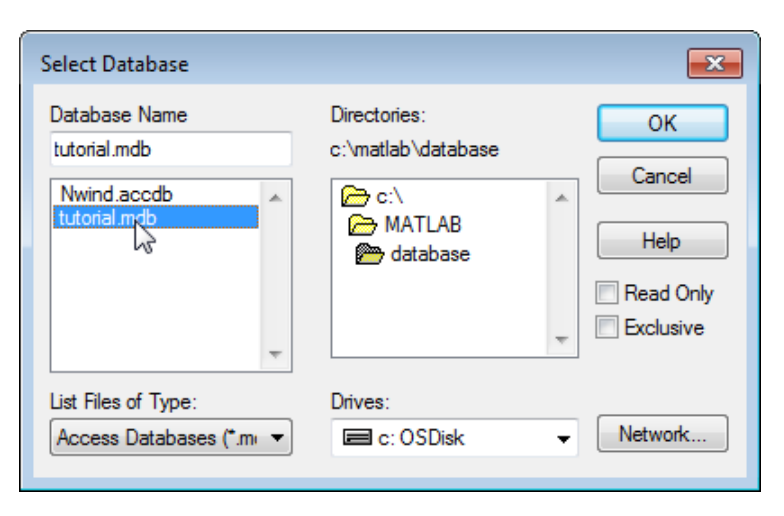

- **b** Specify the database you want to use. For the dbtoolboxdemo data source, select tutorial.mdb.
- **c** If your database is on a system to which your PC is connected:
	- **i** Click **Network**. The Map Network Drive dialog box opens.
	- **ii** Specify the folder containing the database you want to use.
	- **iii** Click **Finish**.
- **d** Click **OK** to close the Select Database dialog box.
- **10** In the ODBC Microsoft Access Setup dialog box, click **OK**.
- **11** Repeat steps 7 through 10 with the following changes to define the data source for any additional databases that you want to use.

The ODBC Data Source Administrator dialog box displays the dbtoolboxdemo and any additional data sources that you have added in the **User DSN** tab.

<span id="page-16-0"></span>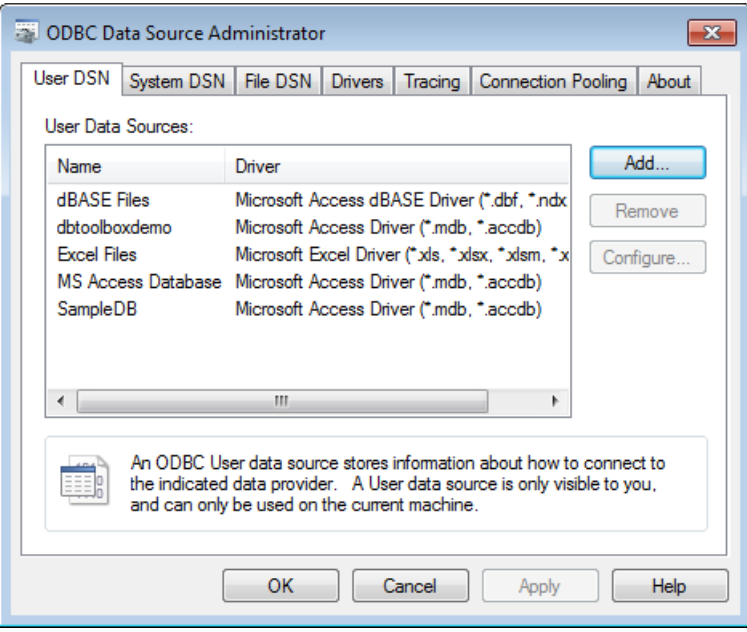

**12** Click **OK** to close the dialog box.

### **Configure JDBC Data Sources**

**1** Find the name of the JDBC driver file. This file is provided by your database vendor. The name and location of this file differ for each system. If you do not know the name or location of this file, consult your database administrator.

**Caution** If you have previously used Visual Query Builder (querybuilder) to access a JDBC data source, before starting Database Explorer for the first time, you must execute the following command:

```
setdbprefs('JDBCDataSourceFile', '')
```
Then follow these instructions to set up the JDBC data source using Database Explorer.

- **2** Specify the location of the JDBC drivers file in the MATLAB Java class path by adding this file's path to the javaclasspath.txt file. MATLAB loads the static class path at the start of each session. The static path offers better class loading performance than the dynamic path. To add folders to the static path, create the file javaclasspath.txt, and then restart MATLAB.
	- **a** Create an ASCII file in your preferences folder named javaclasspath.txt. To view the location of this folder, type:

prefdir

**b** Each line in the file is the path name of a folder or jar file. For example:

```
d:\work\javaclasses
```
To simplify the specification of folders in cross-platform environments, use any of these macros: \$matlabroot, \$arch, or \$jre\_home. You can also create a javaclasspath.txt file in your MATLAB startup folder. Classes specified in this file override classes specified in the javaclasspath.txt file in the preferences folder.

**Requirement:** MATLAB reads the static class path only at startup. If you edit javaclasspath.txt or change your .class files while MATLAB is running, you must restart MATLAB to put those changes into effect.

If the drivers file is not located where javaclasspath.txt indicates, errors do not appear, and Database Explorer does not establish a database connection.

For more information, see "Bringing Java Classes into MATLAB Workspace".

- **3** Close the open database, tutorial.mdb, in the database program.
- **4** Start Database Explorer by clicking the **Apps** tab on the MATLAB Toolstrip and then selecting **Database Explorer** from the **Database Connectivity and Reporting** section in the apps gallery. Alternatively, at the command line, enter:

dexplore

**5** Click the **Database Explorer** tab and then select **New > JDBC** to open the **Create a New JDBC data source** dialog box.

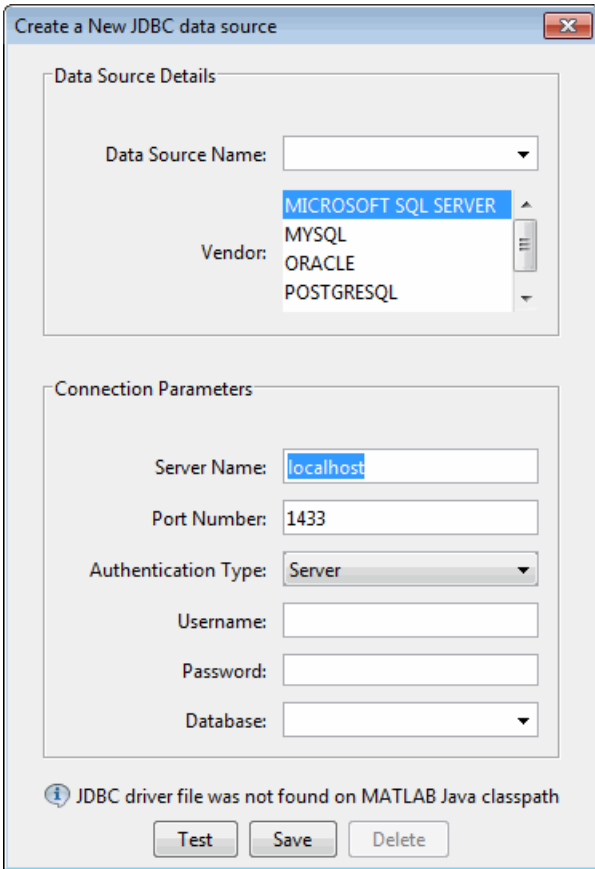

- **6** Use the following table to set up JDBC drivers for use with Database Explorer.
	- **a** Using the **Create a New JDBC data source** dialog box, this table describes the fields that you use to define your JDBC data source. For examples of syntax used in these fields, see "JDBC Driver Name and Database Connection URL" on the database function reference page.

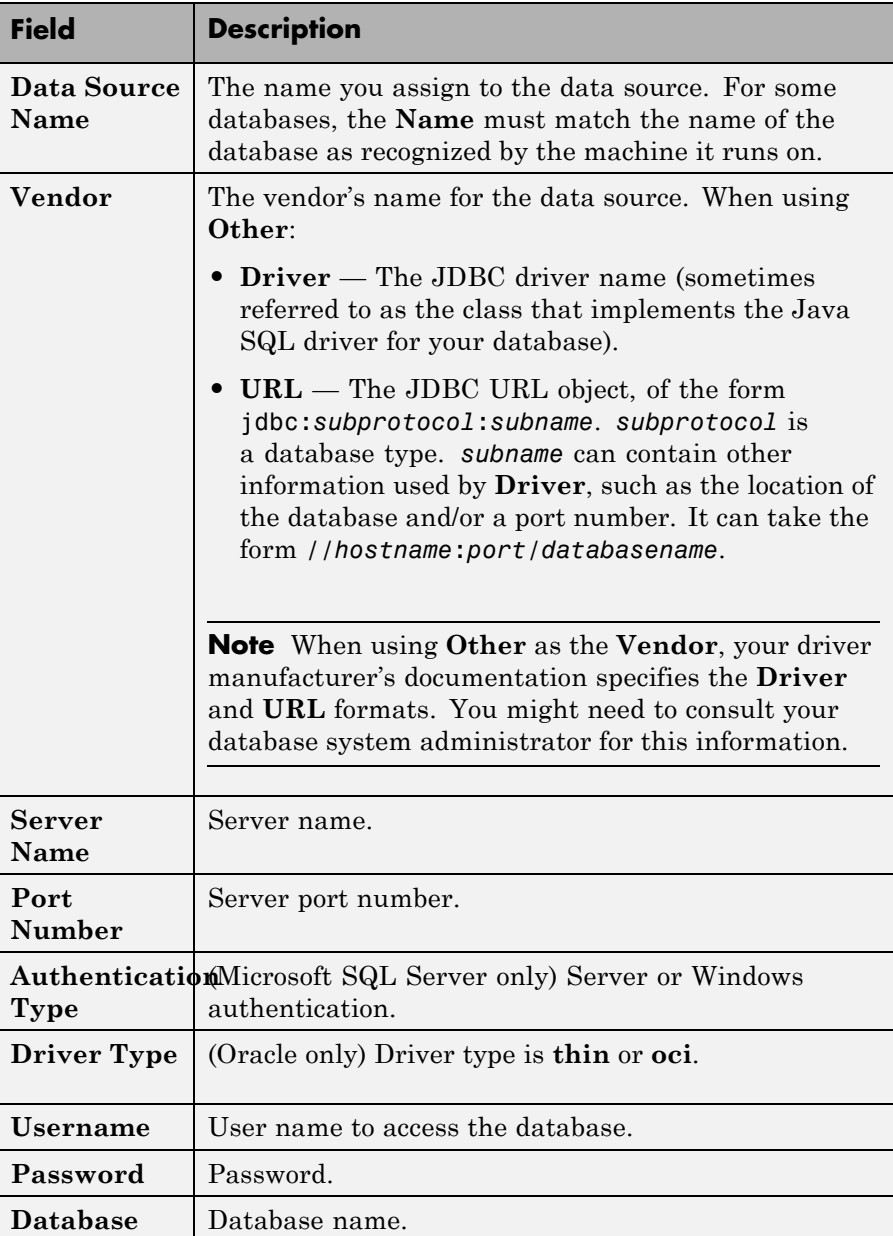

- **b** In the **Create a New JDBC data source** dialog box, click **Save**.
- **c** If this is the first time you are creating a data source using Database Explorer, the New file to store JDBC connection parameters dialog box opens. Use this dialog box to create a MAT-file that saves your specified data source information for future Database Explorer sessions.

Navigate to the folder where you want to put the MAT-file, specify a name for it that includes a .mat extension, and click **Save**.

**d** Test the connection by clicking **Test**.

If your database requires a user name and password, a dialog box prompting you to supply them opens. Enter values into these fields and click **OK**.

A confirmation dialog box states that the database connection succeeded.

**e** To add more data sources, repeat steps 5 and 6 for each new data source.

**Note** You can use tabs in Database Explorer to access different data sources. All of the data sources created using Database Explorer are stored in a single MAT-file for easy access. This MAT-file name is stored in setdbprefs('JDBCDataSourceFile') and is valid for all MATLAB sessions.

### <span id="page-21-0"></span>**Starting the Database Toolbox and Visual Query Builder Software**

To use the Database Toolbox software, enter its functions into the MATLAB Command Window. For example, to start Visual Query Builder, enter the querybuilder function into the MATLAB Command Window.

# <span id="page-22-0"></span>**Database Toolbox Workflows**

#### **In this section...**

"Importing Database Data" on page 1-17

"Exporting Data to a Database" on page 1-17

#### **Importing Database Data**

Here is the workflow for importing data from a database into the MATLAB workspace:

- **1** Construct a query to import data from a data source.
- **2** Define a MATLAB variable to store the results of the query.
- **3** Run the query.
- **4** (Optional) Use MATLAB functions to manipulate the data.

To import database data into the MATLAB workspace, you can use

- **•** Visual Query Builder For more information, see ["Using Queries to](#page-27-0) [Import Database Data" on page 1-22](#page-27-0).
- Database Explorer For more information, see ["Using Database Explorer](#page-24-0) [to Import Database Data" on page 1-19](#page-24-0)

#### **Exporting Data to a Database**

Here is the workflow for exporting data from the MATLAB workspace to a database:

- **1** Construct a query to export data to a data source.
- **2** Specify the MATLAB variable that contains the data to export.
- **3** Run the query.

For more details about how to use Visual Query Builder to export data from the MATLAB workspace to a database, see ["Using Queries to Export Data](#page-34-0) [to Databases" on page 1-29](#page-34-0).

# <span id="page-24-0"></span>**Using Database Explorer to Import Database Data**

dexplore starts Database Explorer, which is the Database Toolbox app for connecting to a database and importing data to the MATLAB Workspace.

Alternatively, you can start Database Explorer by selecting **Database Explorer** from the **Database Connectivity and Reporting** section of the **Apps** tab in the MATLAB Toolstrip.

For more information on Database Explorer, after starting Database Explorer, click **Help** on the Database Explorer Toolstrip.

# <span id="page-25-0"></span>**Database Toolbox Functions Versus Visual Query Builder**

The table describes tasks you can perform with Database Toolbox functions and tasks you can perform with Visual Query Builder.

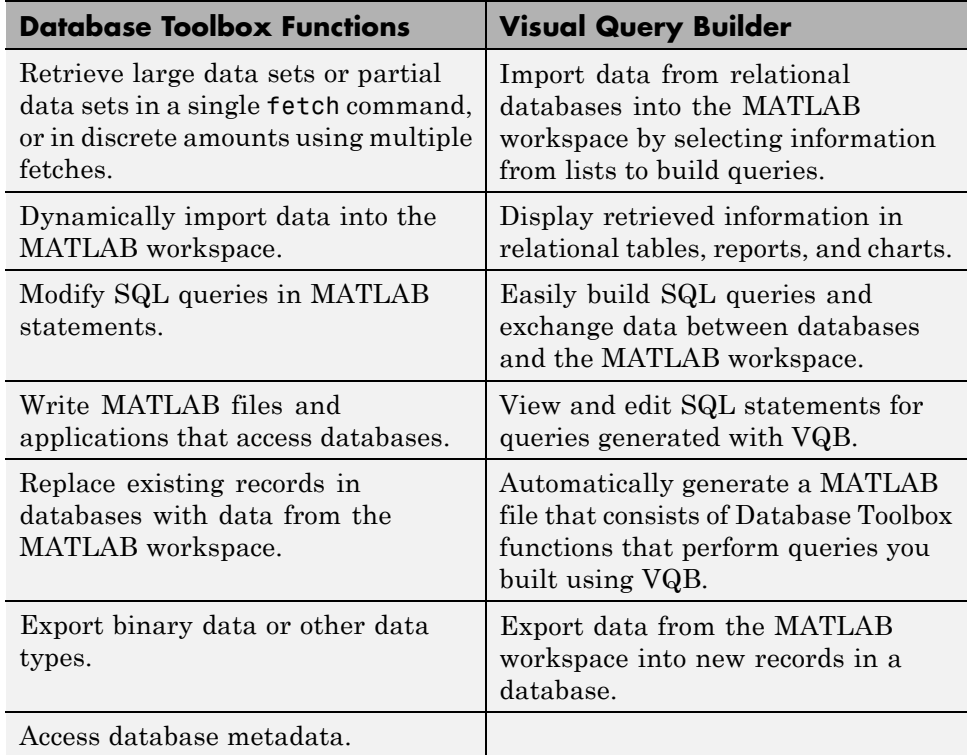

#### **Limitations of Visual Query Builder**

You can use Visual Query Builder for most, but not all, of the tasks you can do with Database Toolbox functions. The limitations of Visual Query Builder are as follows:

**•** You cannot use Visual Query Builder to replace existing data in a database with data from the MATLAB workspace. Use the update function instead.

- **•** You cannot use Visual Query Builder to export binary data. Instead, use the fastinsert function.
- **•** You cannot use Visual Query Builder to access database metadata.

# <span id="page-27-0"></span>**Working with Visual Query Builder**

#### **In this section...**

"Using Queries to Import Database Data" on page 1-22 ["Saving Queries" on page 1-27](#page-32-0) ["Running Saved Queries" on page 1-28](#page-33-0) ["Editing Queries" on page 1-28](#page-33-0) ["Clearing Variables from the VQB Data Area" on page 1-28](#page-33-0) ["Using Queries to Export Data to Databases" on page 1-29](#page-34-0) ["Exiting Visual Query Builder" on page 1-32](#page-37-0)

#### **Using Queries to Import Database Data**

You can graphically construct and run SQL queries to import database data using:

- **•** Visual Query Builder (querybuilder)
- **•** Database Explorer

dexplore starts Database Explorer, which is the Database Toolbox app for connecting to a database and importing data to the MATLAB Workspace. Alternatively, you can start Database Explorer by selecting **Database Explorer** from the **Database Connectivity and Reporting** section of the **Apps** tab in the MATLAB Toolstrip. For more information on Database Explorer, after starting Database Explorer, click **Help** on the Database Explorer Toolstrip.

To create and run a query using Visual Query Builder to import data from a database into the MATLAB workspace:

- **1** Select data from a database by clicking the **Select** button under **Data operation**. The data sources that you defined in ["Configuring Your](#page-9-0) [Environment" on page 1-4](#page-9-0) appear.
- **2** Select dbtoolboxdemo as the data source from which to import data.

After you select a data source, the catalog, schema, and tables for your specified data source appear in the **Catalog**, **Schema**, and **Tables** fields.

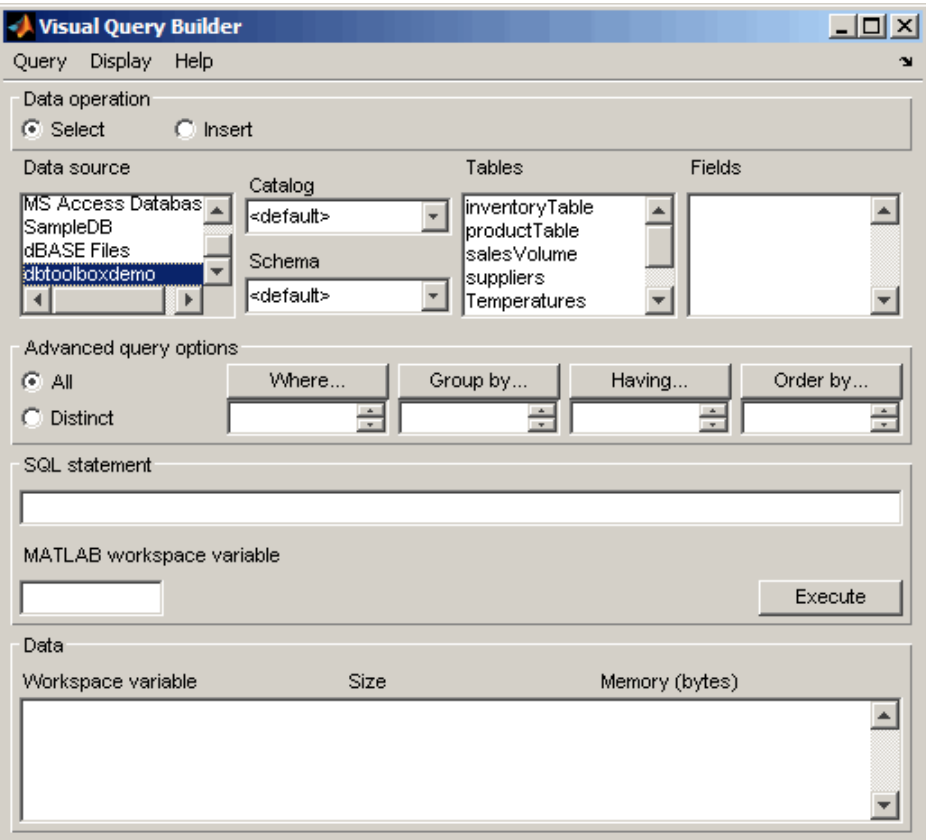

**3** Accept the default values <default> for the **Catalog** and **Schema** fields. Setting these fields to the default values indicates that you have not specified a catalog or schema.

<span id="page-29-0"></span>**Tip** To populate the VQB **Schema** and **Catalog** fields, you must associate your user name with schemas or catalogs before starting VQB.

- **•** To specify a **Catalog**, select one from the list, and then select a schema from within that catalog. The **Schema** field updates to reflect your selections.
- **•** Alternatively, you can select a schema without specifying a catalog; that is, when the **Catalog** field set to <default>. The **Tables** field updates to reflect the schema you selected.
- **4** In the **Tables** list, select salesVolume as the table that contains the data you want to import.

The set of **Fields** (column names) in the table appears.

**5** In the **Fields** list, select StockNumber, January, February, and March as the fields that contain the data you want to import.

**Tip** To select more than one field, hold down the **Ctrl** or **Shift** key while selecting multiple fields. To clear an entry, use **Ctrl**+click.

VQB adds each field you select to the query in the **SQL statement** field.

- **6** Enter the name A in the **MATLAB workspace variable** field. A is a cell array that stores the data that the query returns.
- **7** Click **Execute** to run the query and import the data. The **Data** field displays information about the query result.

<span id="page-30-0"></span>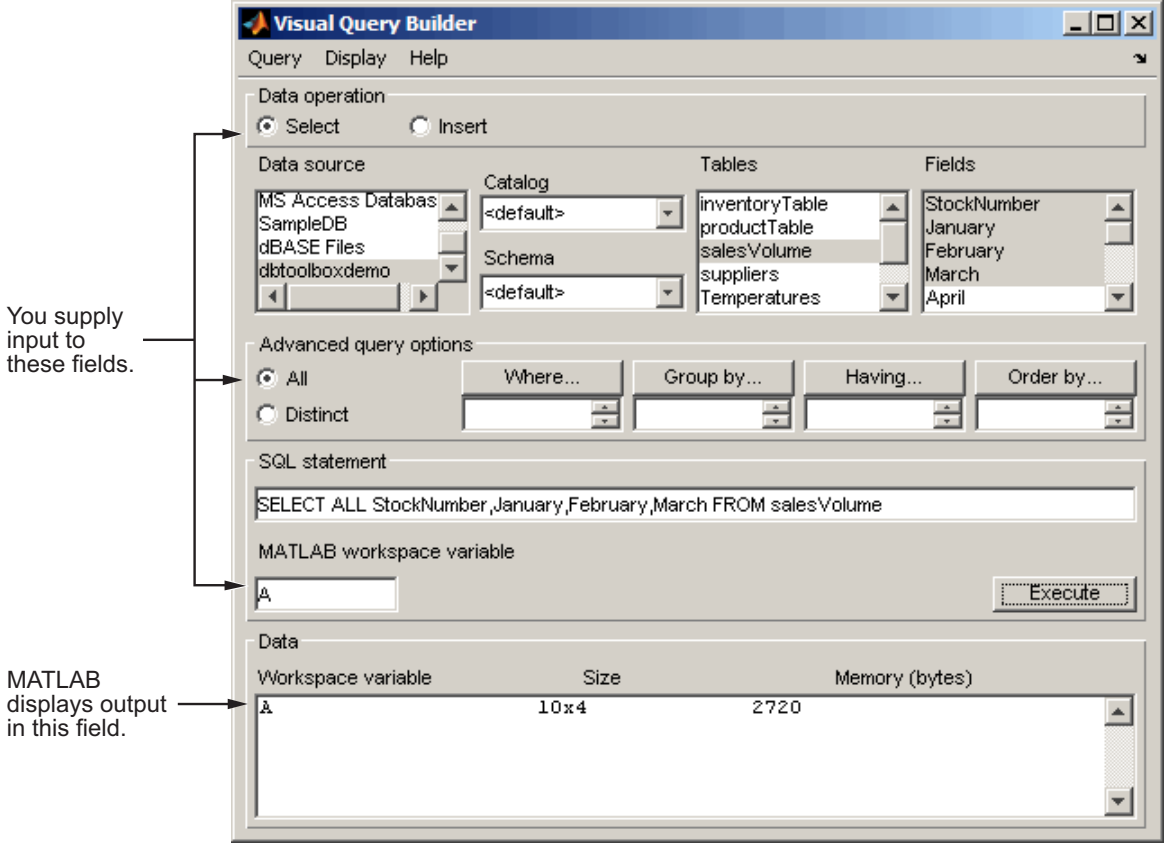

**8** Double-click A in the **Data** area. The contents of A appear in the Variables editor, where you can view and edit the data. In this example, sales for item 400876 are 3000 in January, 2400 in February, and 1500 in March.

For more information about using the Variables editor, see "View, Edit, and Copy Variables".

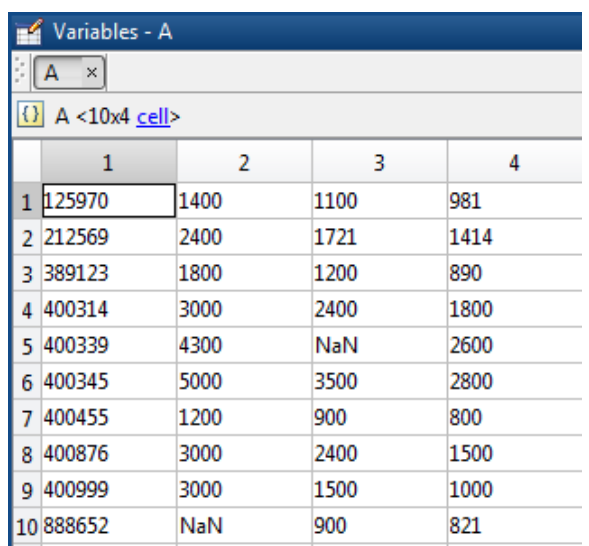

Alternatively, you can view the contents of A by entering A in the MATLAB Command Window.

<span id="page-32-0"></span>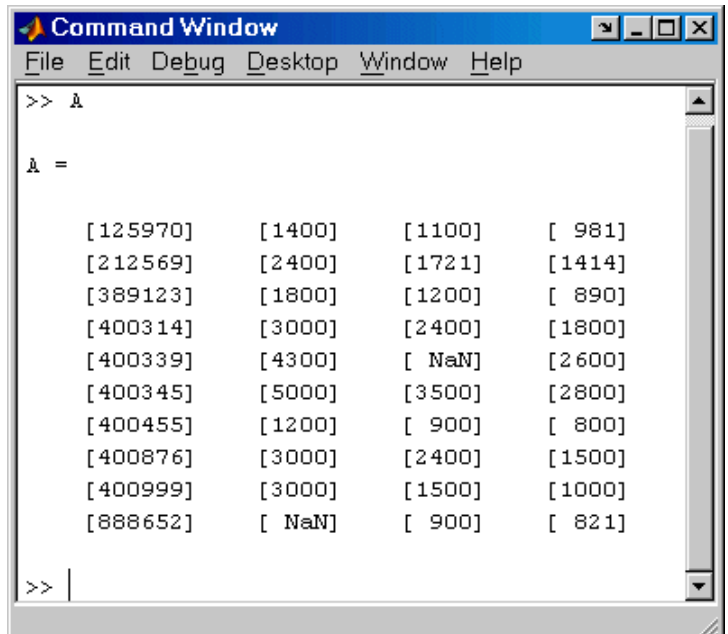

#### **Saving Queries**

- **1** Select **Query > Save**. The Save SQL Statement dialog box appears.
- **2** Enter a name (without spaces) for the query into the **File name** field and click **Save**. Save the query as basic.qry.

**Note** When you save a **Select** query (a query that imports data), MATLAB does not save your specified preferences or the workspace variable that contains the query results. This prevents you from inadvertently overwriting an existing variable in the MATLAB workspace when you run a saved query.

When you save an **Insert** query (a query that exports data), MATLAB saves the workspace variable whose data you exported, but does not save your preferences.

#### <span id="page-33-0"></span>**Running Saved Queries**

- **1** Select **Query > Load**. The Load SQL Statement dialog box appears.
- **2** Select the name of the query you want to load and click **Open**. The VQB fields reflect the values for the saved query.
- **3** Run a **Select** query to import data into the MATLAB workspace, or an **Insert** query to export data from the MATLAB workspace.
	- **•** To run a **Select** query, use the **MATLAB workspace variable** field to assign a variable to the data and click **Execute**.
	- **•** For an **Insert** query, the saved query may include a workspace variable, which appears as part of the **MATLAB command** field. Type that variable name or enter a new name in the **MATLAB workspace variable** field. Press **Return** or **Enter** to see the updated **MATLAB command**.
- **4** Click **Execute** to run the query.

**Tip** You can generate a file that runs the query from the MATLAB Command Window in the future. For more information, see "Saving Queries in Files".

#### **Editing Queries**

Edit a query using one of the following options:

- **•** Changing your selections
- **•** Editing the **SQL statement** field
- **•** Editing the **MATLAB command** field

#### **Clearing Variables from the VQB Data Area**

Variables in the **Data** area include those you assigned in the Command Window and those that contain query results. The variables do not appear in the **Data** area until you execute a query. They then remain in the **Data**

<span id="page-34-0"></span>area until you clear them. To clear the variables, run the clear function in the Command Window.

#### **Using Queries to Export Data to Databases**

To build, run, and save a query that exports data from the MATLAB workspace into new rows in a database:

- **1** Select **Data Operation > Insert** to select data to export.
- **2** Select dbtoolboxdemo as the data source to which to export data from the **Data source** list box. The **Catalog**, **Schema**, and **Tables** fields for dbtoolboxdemo appear.

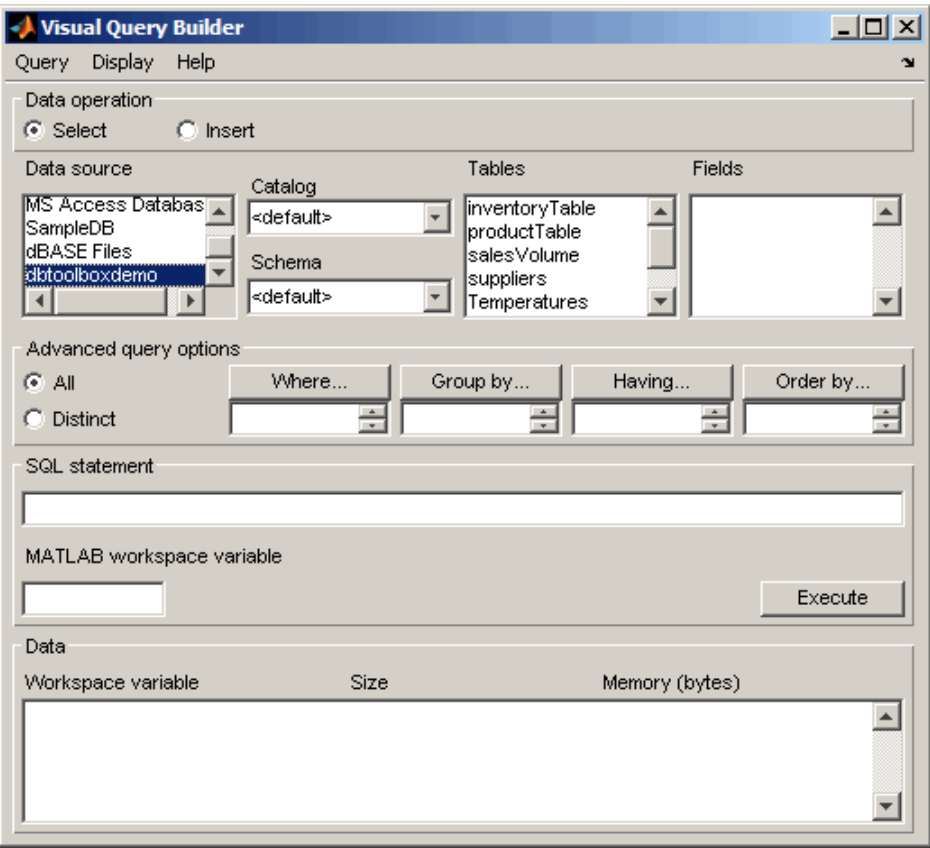

- **3** Do not specify values for **Catalog** and **Schema**.
- **4** In the **Tables** list box, select inventoryTable as the table to which you want to export data from the MATLAB software.

The set of **Fields** (column names) in your selected table appears.

**5** In the **Fields** list box, select productNumber, Quantity, and Price as the fields to which you want to export data from the MATLAB software.

VQB adds each field you select to the query in the **MATLAB command** field.

<span id="page-36-0"></span>**6** In the MATLAB workspace, assign the data you want to export to a cell array, export\_data.

 $export_data = \{14, 1500, 18.50\};$ 

- **7** In the **MATLAB workspace variable** field, enter the name of the variable containing data to export, export\_data. Press **Enter** or **Return** to view the **MATLAB command** that exports the data.
- **8** Click **Execute** to run the query to export the data.

Information about the exported data appears in the **Data** area.

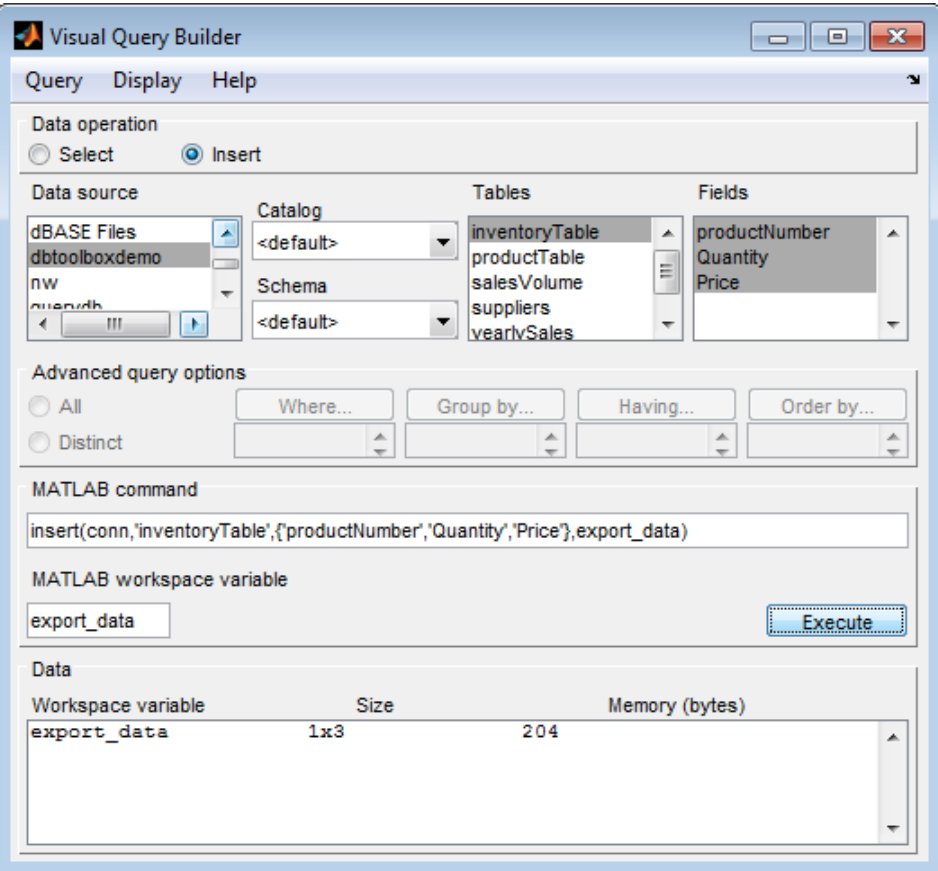

 $\overline{\phantom{a}}$ 

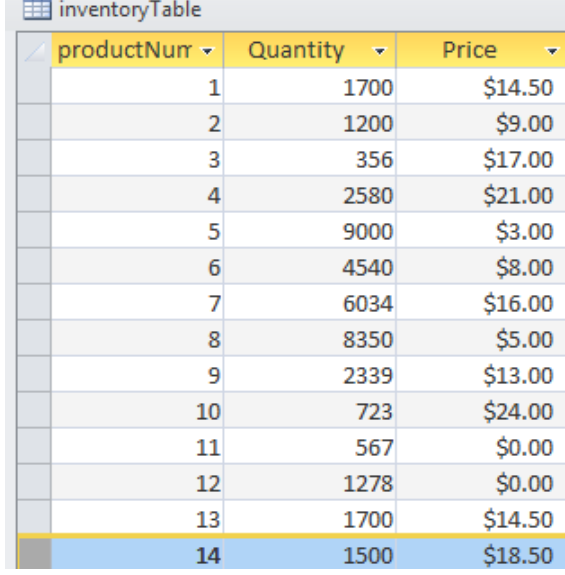

<span id="page-37-0"></span>**9** View the inventoryTable table in the Microsoft Access database to verify the query results.

**10** To save this query, select **Query > Save** and name it export.qry.

### **Exiting Visual Query Builder**

To exit Visual Query Builder, select **Query > Exit**.

## <span id="page-38-0"></span>**Learning More**

#### **In this section...**

"Product Help" on page 1-33

"MathWorks Online" on page 1-33

#### **Product Help**

More information is available with your product installation. In the MATLAB Toolstrip, select **Help > Product Help** for help, and then click **Database Toolbox** in the **Help** window.

#### **MathWorks Online**

For additional information and support, go to the MathWorks® Database Toolbox web site at <http://www.mathworks.com/products/database/>.

**Index**

#### <span id="page-40-0"></span>Index**C**

[clearing variables from Data area](#page-33-0) 1[-28](#page-33-0)

#### **D**

[Data area in VQB](#page-33-0) [clearing](#page-33-0) 1[-28](#page-33-0) [example](#page-29-0) 1-[24](#page-29-0) [data sources](#page-9-0) [about](#page-9-0) 1-[4](#page-9-0) [selecting for VQB](#page-27-0) 1-[22](#page-27-0) [Database Toolbox](#page-21-0) [starting](#page-21-0) 1[-16](#page-21-0) [drivers](#page-9-0) [about](#page-9-0) 1-[4](#page-9-0)

#### **E**

[editing queries](#page-33-0) 1-[28](#page-33-0) [examples](#page-11-0) [setting up](#page-11-0) 1-[6](#page-11-0) [executing queries](#page-29-0) [VQB](#page-29-0) 1[-24](#page-29-0) [exiting](#page-37-0) [Visual Query Builder](#page-37-0) 1[-32](#page-37-0) [exporting data](#page-34-0) [using VQB](#page-34-0) 1[-29](#page-34-0)

#### **F**

[feature](#page-21-0) 1-[16](#page-21-0) [fields](#page-29-0) [selecting for VQB](#page-29-0) 1-[24](#page-29-0)

#### **I**

[importing data](#page-27-0) [using VQB](#page-27-0) 1[-22](#page-27-0)

#### **L**

[loading saved queries](#page-33-0) 1[-28](#page-33-0)

#### **M**

[MATLAB](#page-29-0) [workspace variables in VQB](#page-29-0) 1-[24](#page-29-0) *[matlabroot](#page-11-0)* 1-[6](#page-11-0) [multiple entries, selecting](#page-29-0) 1-[24](#page-29-0)

#### **Q**

[queries](#page-27-0) [creating with VQB](#page-27-0) 1-[22](#page-27-0) [editing](#page-33-0) 1-[28](#page-33-0) [executing](#page-29-0) 1[-24](#page-29-0) [executing for export](#page-36-0) 1[-31](#page-36-0) [exporting with VQB](#page-34-0) 1-[29](#page-34-0) [loading saved queries](#page-33-0) 1[-28](#page-33-0) [results](#page-29-0) [VQB](#page-29-0) 1[-24](#page-29-0) [saving](#page-32-0) 1-[27](#page-32-0)

#### **R**

[results](#page-29-0) [from query](#page-29-0) 1-[24](#page-29-0) [viewing](#page-30-0) 1[-25](#page-30-0) [retrieving data](#page-27-0) [from database](#page-27-0) 1-[22](#page-27-0) [running queries](#page-29-0) 1-[24](#page-29-0)

#### **S**

[saving queries](#page-32-0) 1-[27](#page-32-0) [selecting multiple entries in VQB](#page-29-0) 1[-24](#page-29-0) [speed](#page-10-0) [database access](#page-10-0) 1-[5](#page-10-0) [starting](#page-21-0) [Database Toolbox](#page-21-0) 1[-16](#page-21-0)

#### **T**

[tables](#page-29-0) [selecting for VQB](#page-29-0) 1-[24](#page-29-0)

#### **V**

[Visual Query Builder](#page-37-0) [exiting](#page-37-0) 1[-32](#page-37-0)

[limitations](#page-25-0) 1-[20](#page-25-0) [starting](#page-21-0) 1[-16](#page-21-0)

#### **W**

[workspace variables in VQB](#page-29-0) 1-[24](#page-29-0) [clearing from Data area](#page-33-0) 1-[28](#page-33-0)